# Deploying non Volume License versions of Windows 7 \2008 via OSIM

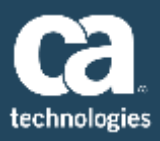

#### INTRODUCTION

The templates provided in OSIM for the OS's are only for volume licence editions and are not able to provide the Product ID to Windows Setup for non volume license editions of the os's.

The install will fail with the message "Invalid Product ID"

#### SOLUTION

The Image needs to be extended to allow the product ID to be provided. This is documented in TEC535599

The OS Image needs an additional parameter added to allow the Product Key to be passed to target PC at run time.

#### There are 2 possible approaches

- Modify the template so all Windows 7 images contain the product Key parameter.
- Modify the Image after it is created

#### *MODIFYING THE TEMPLATE*

• In Explorer browse to:

"…Program Files\CA\DSM\OSIMPS\os-template\camenu"

- There are several Windows 7 templates
	- IMAGEX-WIN7 = template to create a Windows 7 Image-x OS Image
	- IMAGEX-WIN7x64 = template to create a Windows 7 64 bit Image-x OS Image
	- WINDOWS7 = template to create a Windows 7 Unattended install OS Image
	- WINDOWS7x64 = template to create a Windows 7 64 bit Unattended install OS Image
- Decide which template you are editing and open the .inf file for this template (eg IMAGEX-WIN7.INF)
- Add the following below <FullName>\$OSUser\$</FullName> and save the file

# <ProductKey> <WillShowUI>Never</WillShowUI> <Key>\$ProductID\$</Key>

</ProductKey>

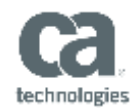

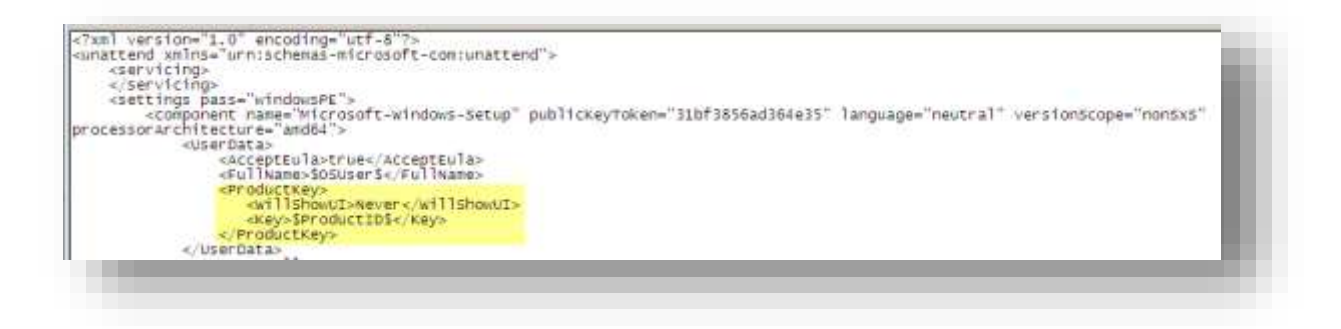

- open the .def file (eg IMAGEX-WIN7.DEF)
- Add the following below the entry "The Default Operator Password"

;The productId must be set to the valid ID of the original OS CD ProductId=\$prod-key\$

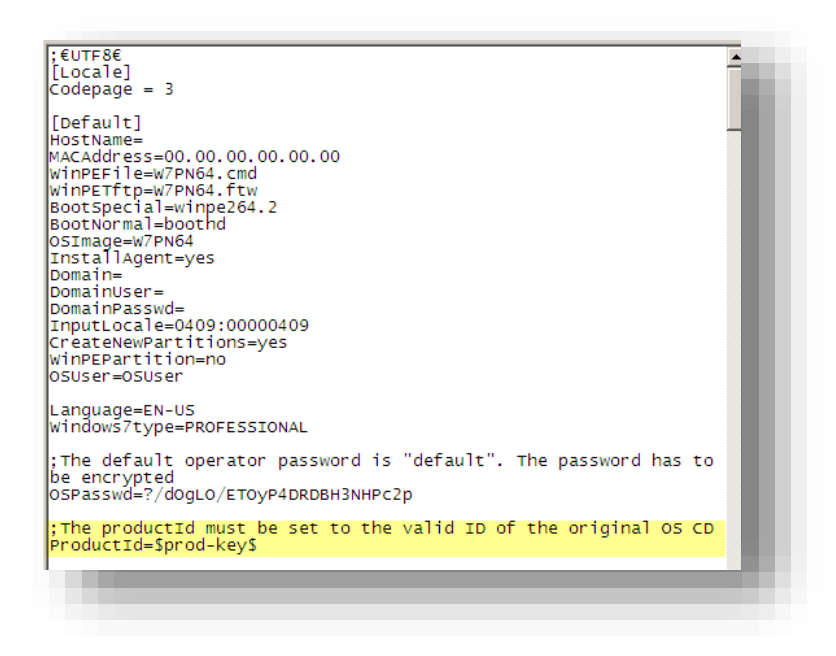

Add the following entry at the bottom of the file and save the file

[ProductId] Type=Text Trans=no MaxLength=29 Comment=Product ID needed by system installation

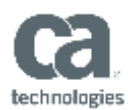

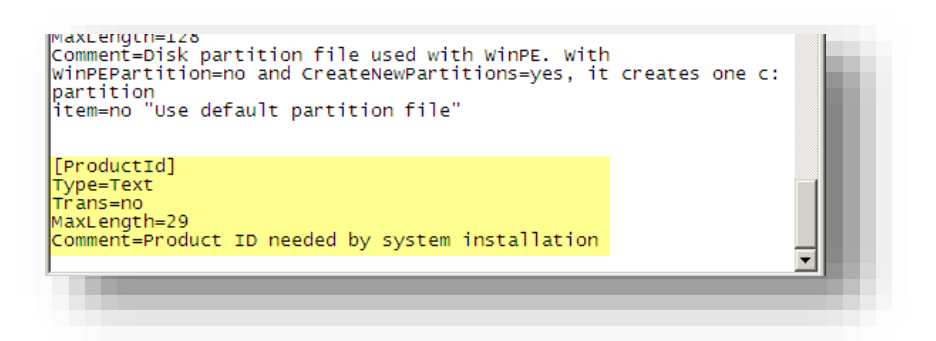

Any OS image created with the IMAGEX-WIN7 template will now include the Product Key Parameter

#### *MODIFYING THE IMAGE*

1. Add the Product Key Parameter to the OS Image:

• In Explorer browse to

"\Program Files\CA\DSM\Server\SDBS\var\managedpc\camenu"

- Open <imagename>.inf. i.e. If the image name is Win7PN, then the inf file name would be Win7PN.inf
- $\bullet$
- Add the following below <FullName>\$OSUser\$</FullName> and save the file

### <ProductKey>

<WillShowUI>Never</WillShowUI> <Key>\$ProductID\$</Key> </ProductKey>

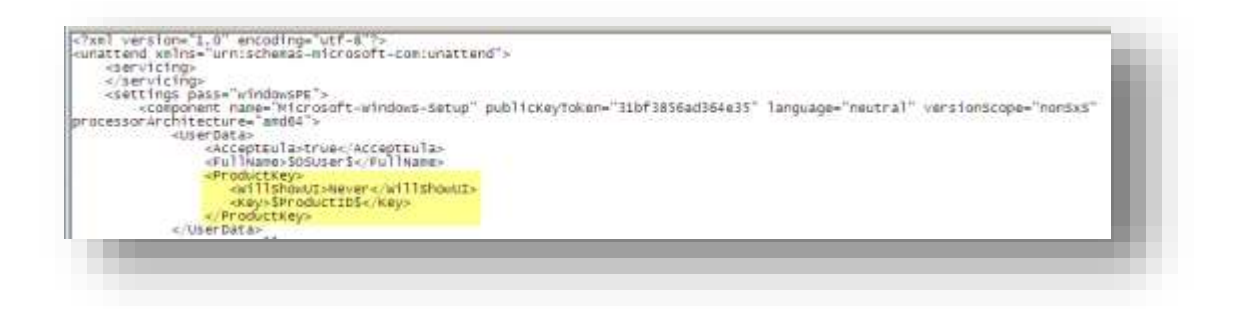

In Explorer browse to

"Program Files\CA\DSM\Server\SDBS\var\managedpc\images\<ImageName>"

Open the Default.inf file

Add the following below the entry "The Default Operator Password"

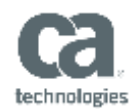

;The productId must be set to the valid ID of the original OS CD ProductId=\$prod-key\$

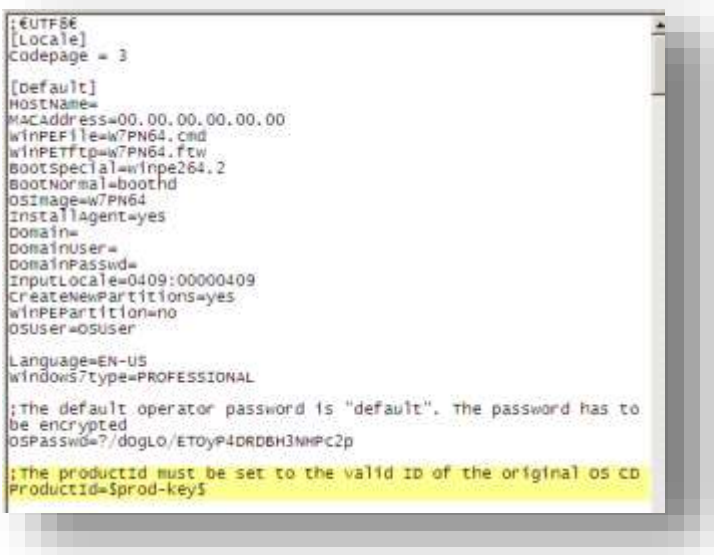

Add the following entry at the bottom of the file and save the file

[ProductId] Type=Text

Trans=no

MaxLength=29

Comment=Product ID needed by system installation

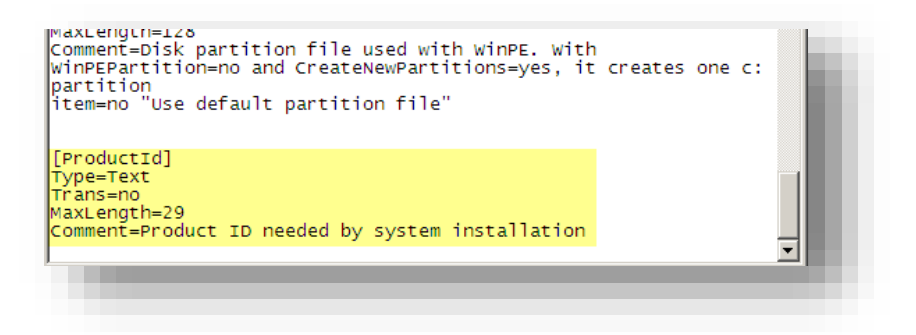

2. Update the Image

Go under the following location on the ITCM Console

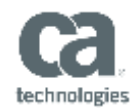

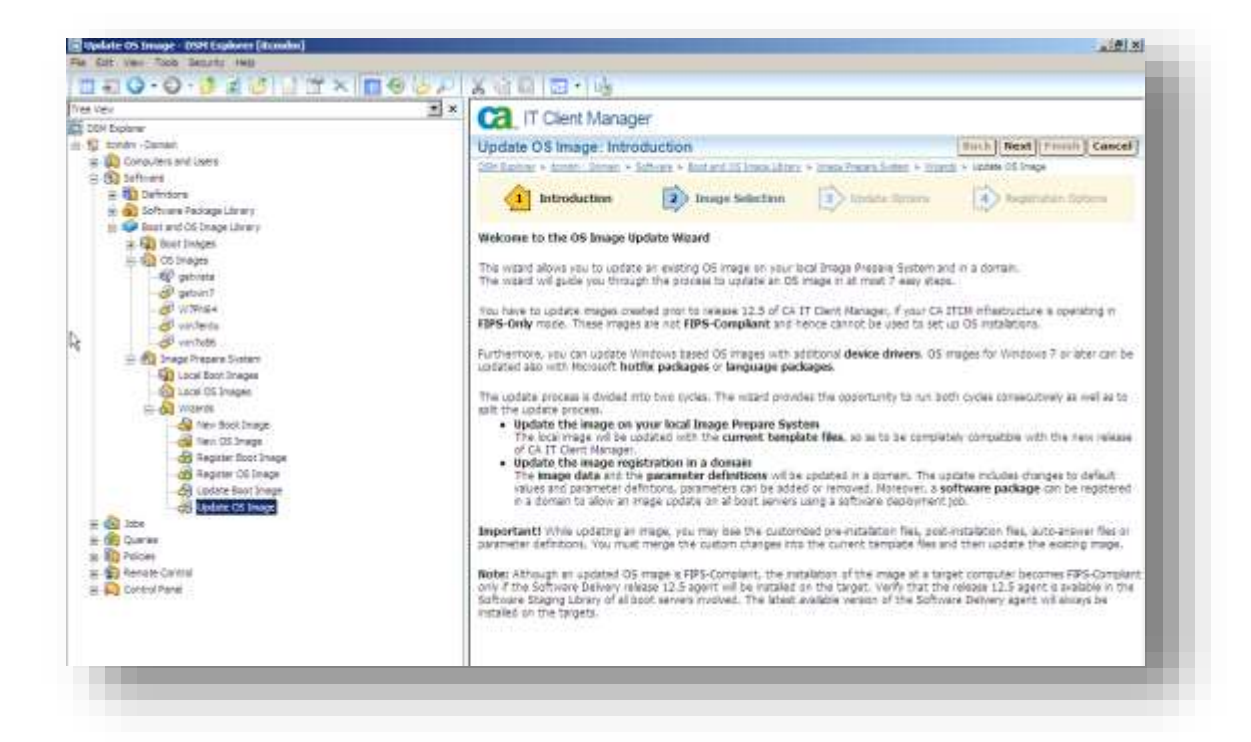

Select the image modified in step 1and go through wizard selecting the following options

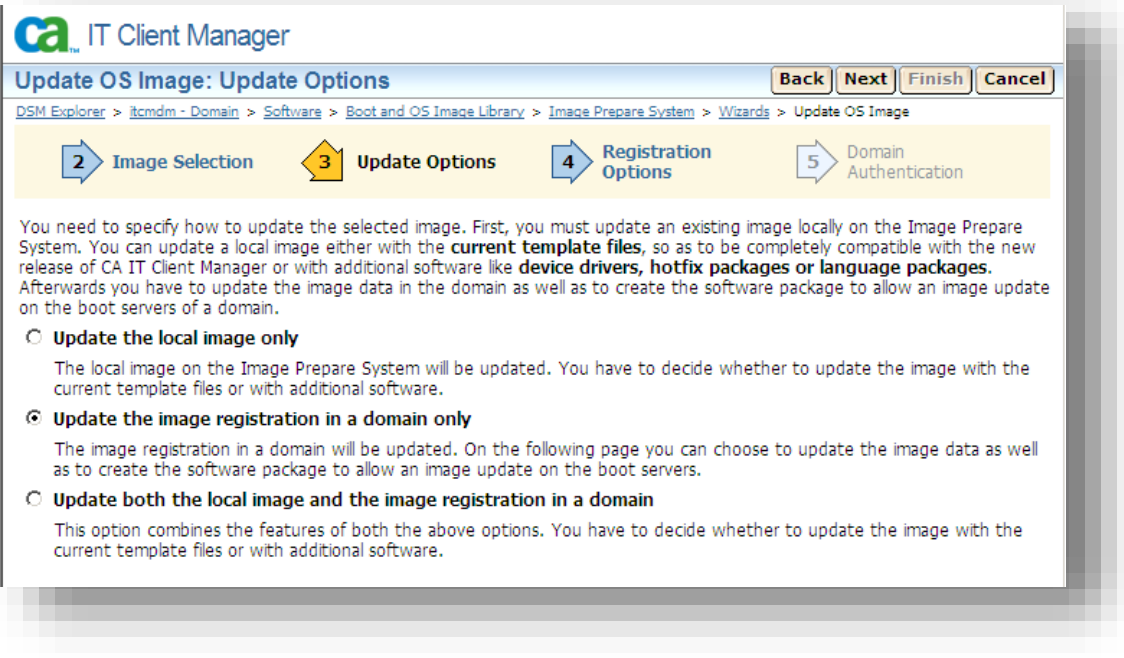

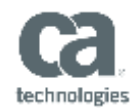

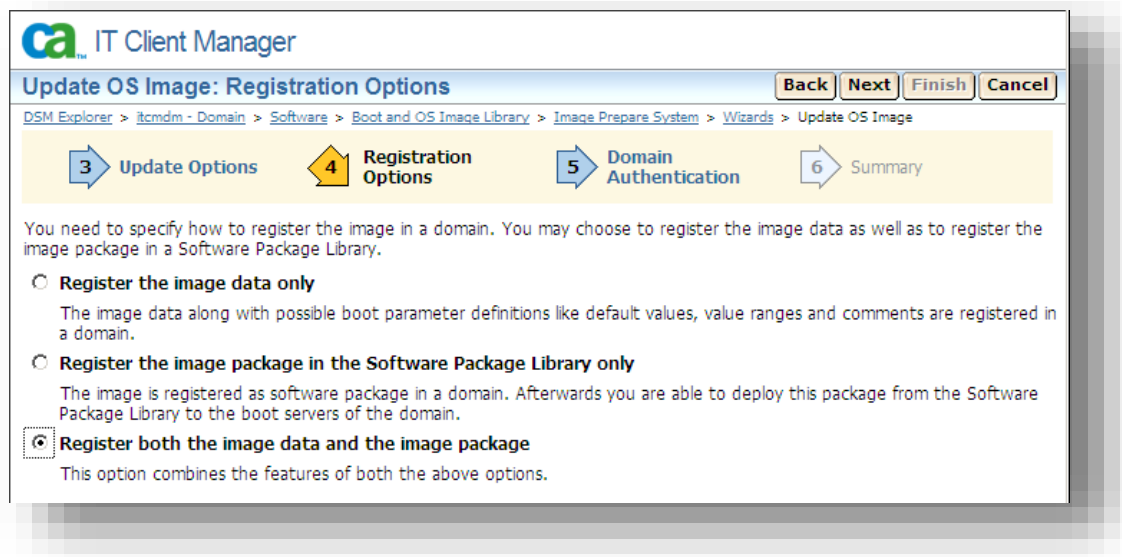

## c. Allow the update to complete

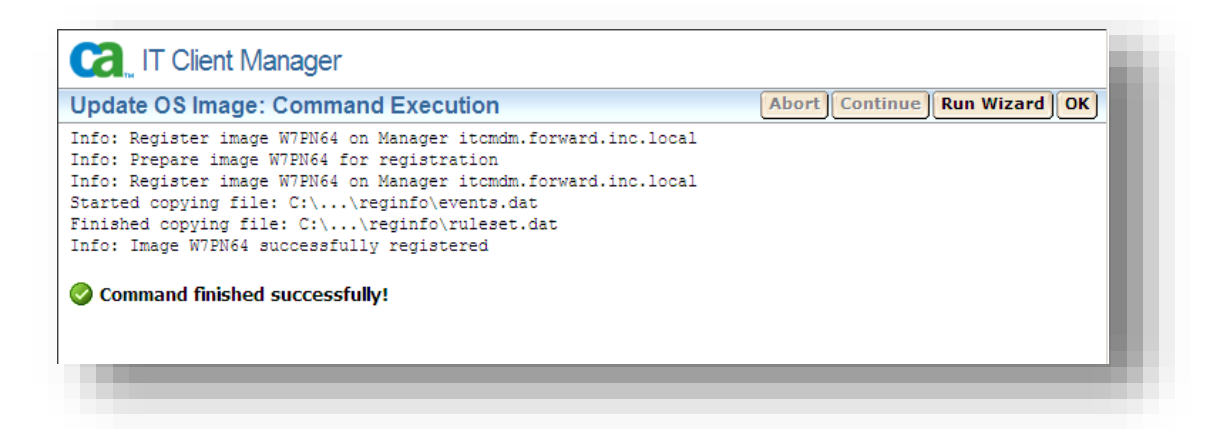

The product ID parameter is now available to select in the OS Image

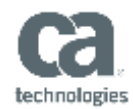

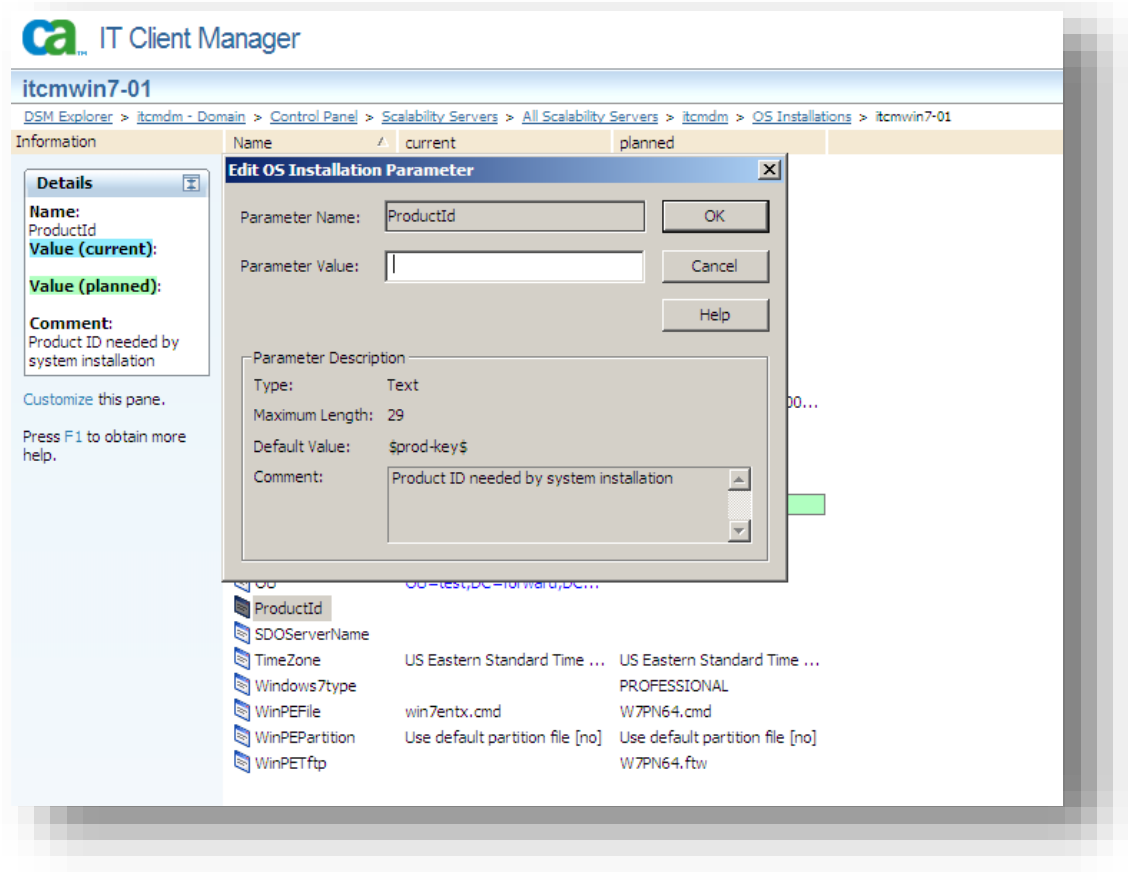